## **Ошибка при входе в торговый терминал QUIK**

Уважаемый клиент!

Мы обнаружили, что в обновленной версии торговой системы QUIK у пользователей ОС Windows 7/8 при входе возможно появление ошибки:

## **"Не удается построить цепочку сертификатов для доверенного корневого центра. Код: [0x800b010a]"**

Если у вас возникла эта ошибка, пожалуйста, следуйте инструкции для ее устранения:

- 1. Скачайте архив по ссылке: [https://arqatech.com/upload/faq/ARQA\\_ca\\_certs.zip.](https://arqatech.com/upload/faq/ARQA_ca_certs.zip)
- 2. Распакуйте архив.
- 3. Запустите файл из архива ARQA ca certs.pfx (например, двойным кликом мыши) и последовательно выполните следующие шаги.
- 4. В открывшемся окне нажмите на кнопку «Далее».

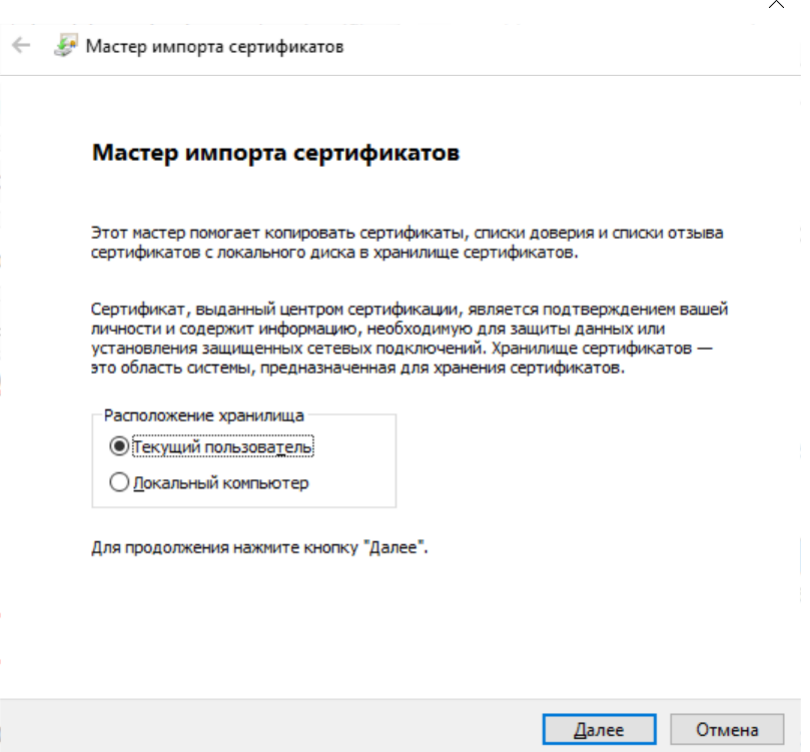

5. В данном окне также нажмите на кнопку «Далее».

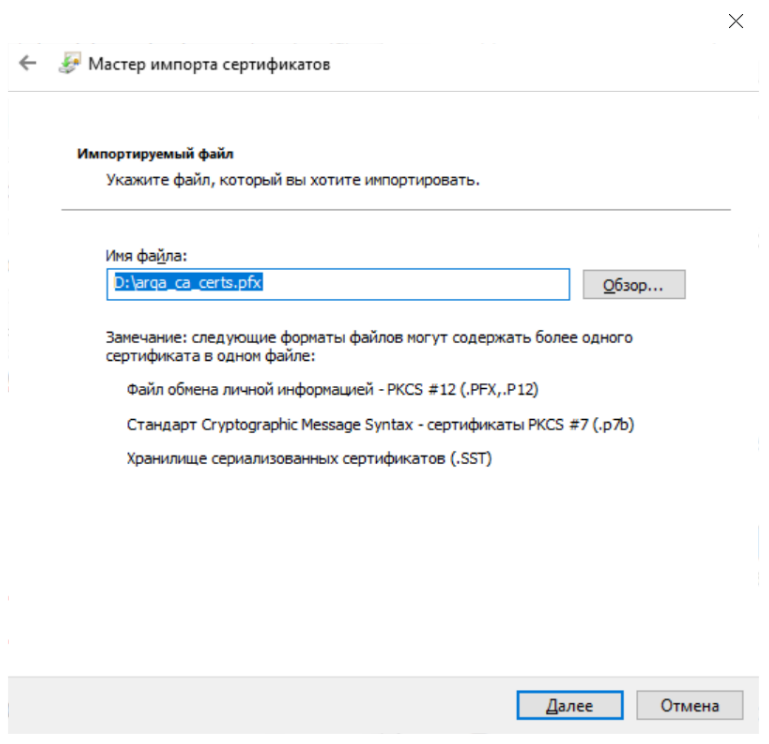

6. Введите пароль «12345» и нажмите на кнопку «Далее».

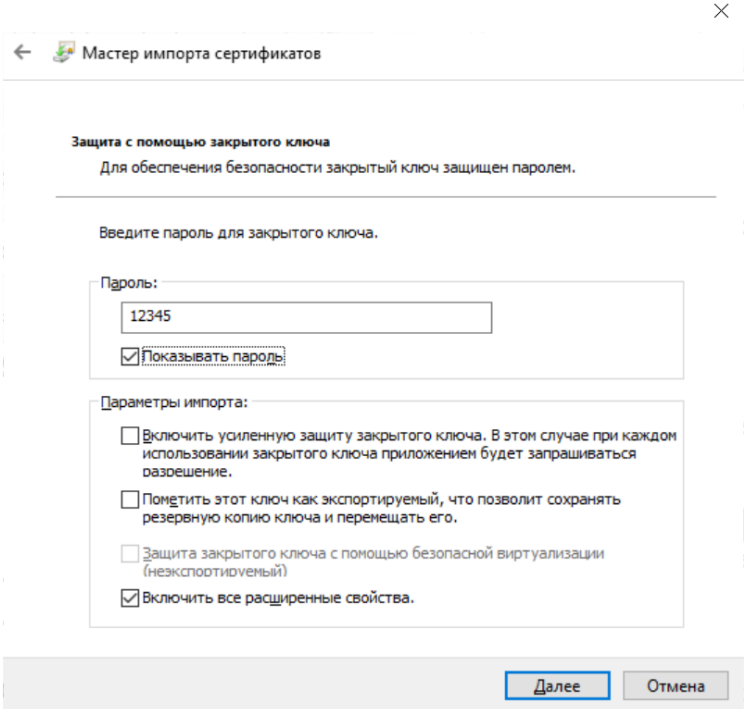

7. В открывшейся форме установите переключатель «Поместить все сертификаты в следующее хранилище», а в качестве хранилища выберите «Доверенные корневые центры сертификации» после чего нажмите на кнопку «Далее».

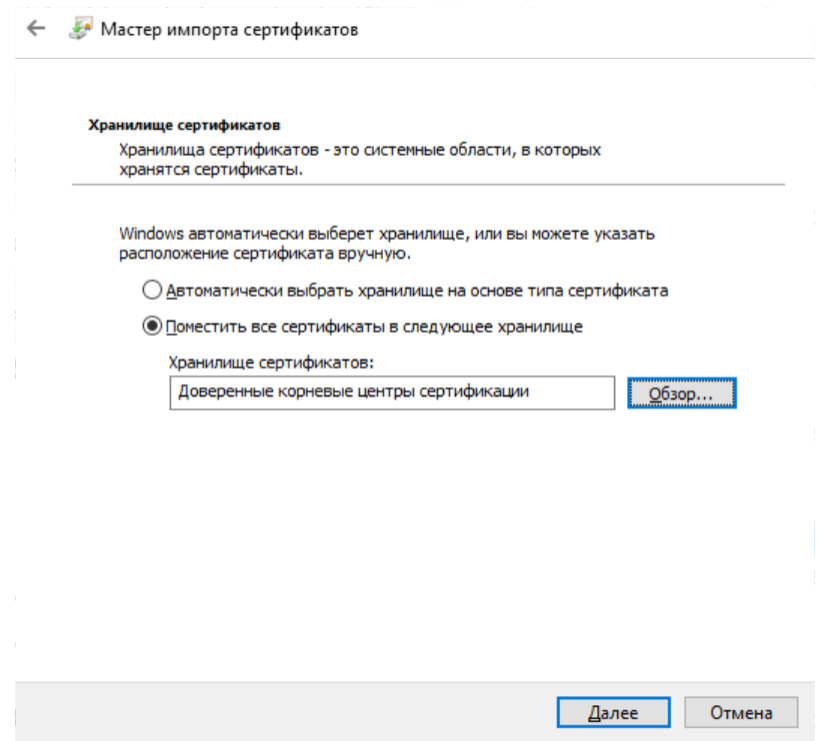

8. В открывшемся окне нажмите на кнопку «Готово», после чего отобразится сообщение.

 $\bar{\times}$ 

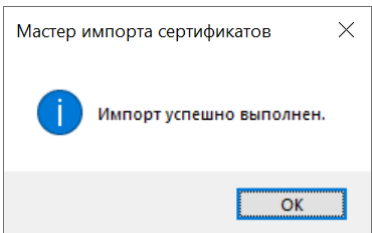

9. Нажмите на кнопку «OK» и запустите терминал.